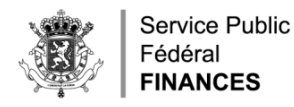

## MANUEL POUR L'UTILISATION DE

# L'EXCEL FRAIS DE GARDE

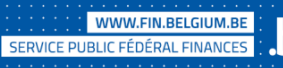

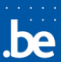

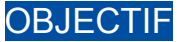

L'objectif de ce document est de décrire comment utiliser le fichier BOW Mappage FICHE86 FR.xlsx pour générer un fichier XML pour introduire les fiches 281.86 pour les frais de garde via Belcotax-onweb.

Le fichier susmentionné est une alternative à l'encodage manuel possible via les écrans dans l'application Belcotax-on-web (voir mode d'emploi). Lorsqu'il faut introduire un nombre limité d'attestations 281.86, l'envoi par encodage est plus rapide et plus simple que l'envoi d'un fichier XML.

#### **PRÉREQUIS**

Pour pouvoir utiliser ce fichier, votre système d'exploitation doit être de la gamme Windows (version 10 ou supérieure). L'outil ne fonctionne sous aucune version de LINUX ou MacOs sans adaptation de votre part.

Vous devez disposer d'un programme capable de lire les fichiers au format .xlsx ainsi que de générer des fichiers XML. Dans ce manuel, nous illustrerons l'utilisation du fichier BOW\_Mappage\_FICHE86\_FR.xlsx à l'aide du programme Microsoft Excel dans lequel nous avons rendu l'onglet Développeur visible dans le ruban.

Une explication sur comment vous pouvez faire apparaître l'onglet Développeur sur votre version d'Excel est disponible sur le site de support de Microsoft au lien :

https://support.microsoft.com/fr-fr/topic/afficher-l-onglet-d%C3%A9veloppeur-e1192344-5e56-4d45-931b-e5fd9bea2d45

Si vous ne disposez pas d'un ou plusieurs prérequis, vous pouvez faire un envoi par encodage directement dans l'application Belcotax-on-web.

#### REMARQUES GÉNÉRALES

La structure du fichier XML attendue pour l'application Belcotax-on-web est décrite dans la brochure Belcotax publiée chaque année courant décembre et mise à jour en janvier pour l'année de revenus la plus récente. Celle-ci est disponible dans la documentation technique de Belcotax au lien :

https://finances.belgium.be/fr/E-services/Belcotaxonweb/documentation-technique

Avant de compléter le fichier Excel pour les frais de garde, vous lire la brochure Belcotax qui explique les principes généraux d'application pour générer un fichier XML correct.

Certains points importants sont répétés ci-dessous :

- Tous les montants doivent être indiqués en centimes sans virgule ou point. Par ex. si vous devez indiquer un montant de 10,00 EUR, il faut mettre dans la balise prévue pour indiquer ce montant la valeur 1000.
- Tous les numéros d'entreprise doivent comporter 10 chiffres et commencer par 0. Concrètement, lorsque vous utilisez Excel, il faut utiliser un format texte (cf. propriétés des cellules) et pas un format numérique pour ces valeurs.
- De même, pour les numéros nationaux, il faut aussi utiliser un format texte pour que les numéros commençant par un ou plusieurs zéros soient enregistrés correctement.
- Les dates doivent être indiqués sous le format JJ-MM-AAAA, par ex. 03-01-2021 correspond au 3 janvier 2021. Pour ces balises, il faut utiliser un format texte qui respecte le format susmentionné et pas le format date d'Excel (où chaque date correspond à un nombre).
- Les fiches doivent être numérotées consécutivement. La première fiche doit avoir le numéro de suite 1 et ensuite les autres fiches sont numérotées consécutivement sans laisser de trou dans la numérotation.
- Le code pays pour la Belgique est le 150. Une liste des autres codes pays est disponible comme annexe de la brochure Belcotax-on-web.
- Pour un envoi ordinaire, la valeur des balises f2028 typetraitement et f2029 enkelopgave325 doit valoir 0. Pour les autres valeurs, veuillez vous référer à la brochure.
- La balise f86 2059 est égale à la somme des valeurs des balises 2060 à 2064.
- La balise f86\_2064 est égale à la somme des valeurs des balises 2060 à 2063.
- Chaque balise possède une taille maximale que vous ne pouvez pas dépasser. Par exemple, le nom ainsi que le prénom du débiteur des frais de garde sont limités à 50 caractères. Veuillez vous référer à la brochure pour la taille maximale de chacune des balises.
- Les balises commençant par r8 et r9 sont des balises de contrôle dont le calcul devrait être automatique. Si ce n'était pas le cas pour votre système ou que vous avez modifié le calcul, l'explication du calcul des totaux de contrôle est donné dans la brochure.

#### COMPLÉTER L'EXCEL

Afin de compléter le fichier Excel, vous devez compléter les différents onglets du fichier :

- **Expéditeur**
- **Débiteur**
- Fiche
- **Contrôles**

Un exemple de fichier Excel complété **BOW2021\_Mappage\_FICHE86\_exemple.xlsx** est disponible sur le site de Belcotax sous documentation technique : [https://finances.belgium.be/fr/E](https://finances.belgium.be/fr/E-services/Belcotaxonweb/documentation-technique)[services/Belcotaxonweb/documentation-technique.](https://finances.belgium.be/fr/E-services/Belcotaxonweb/documentation-technique)

## ONGLET EXPÉDITEUR

Il faut commencer par compléter les zones marquées en jaune relatives à l'expéditeur de l'envoi :

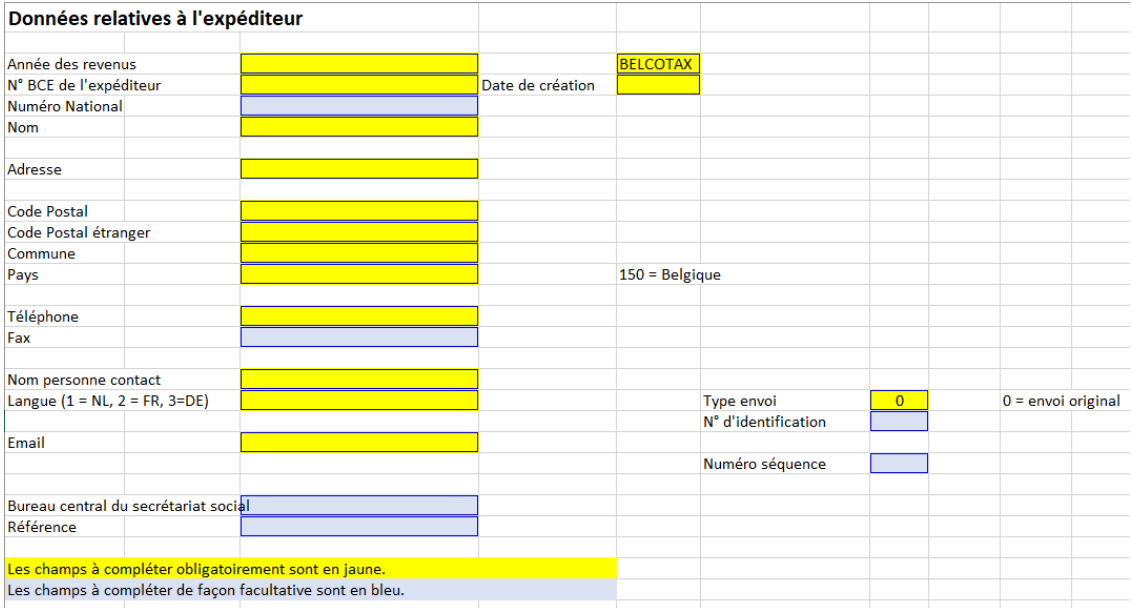

Une explication des différentes zones de l'onglet est donnée dans le tableau ci-dessous :

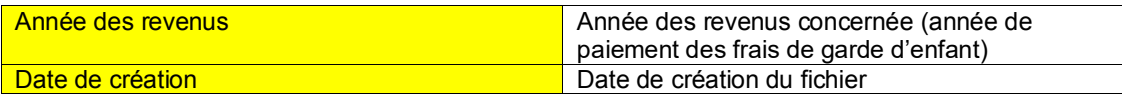

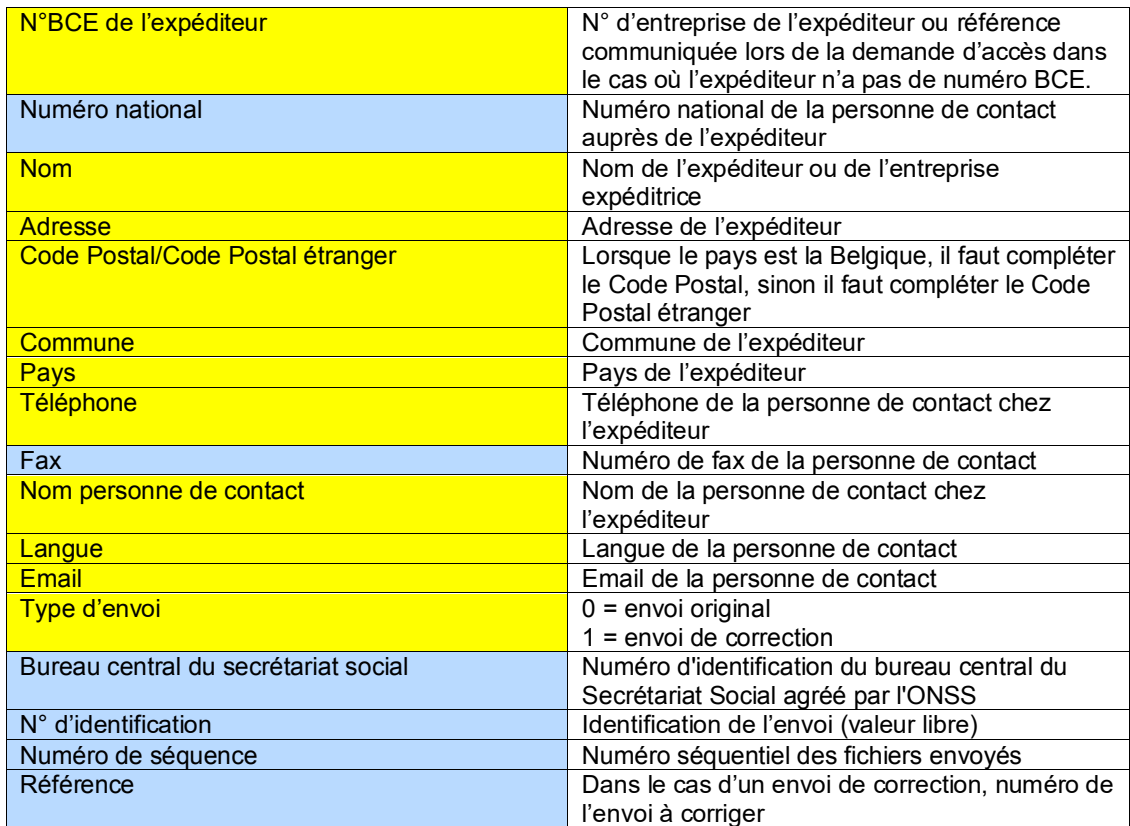

## ONGLET DÉBITEUR

L'onglet débiteur permet d'indiquer les coordonnées de l'entreprise qui assure la garde des enfants :

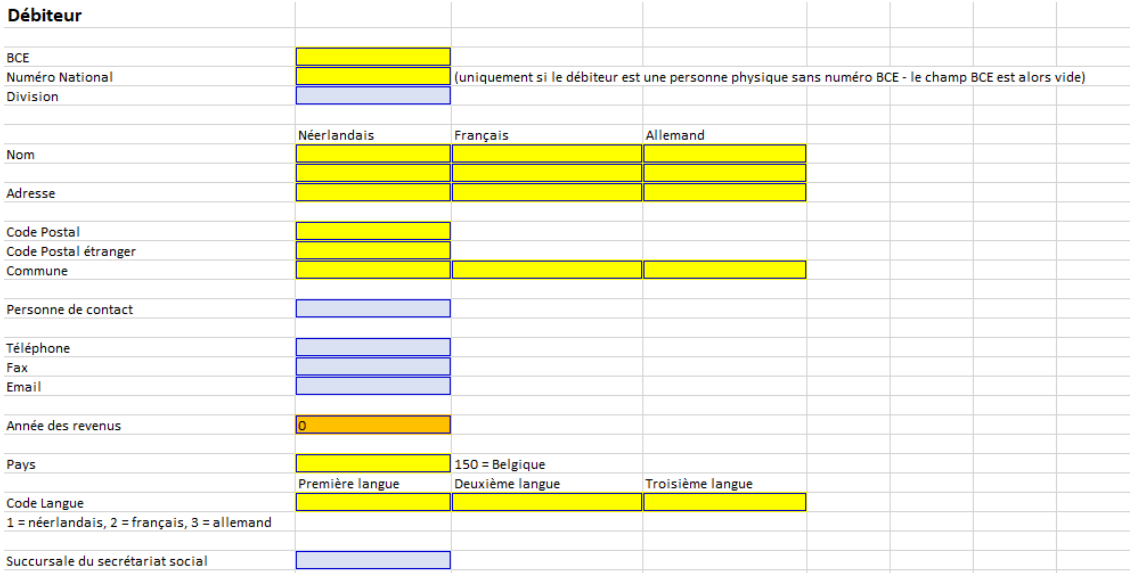

Une explication des différentes zones de l'onglet est donnée dans le tableau ci-dessous :

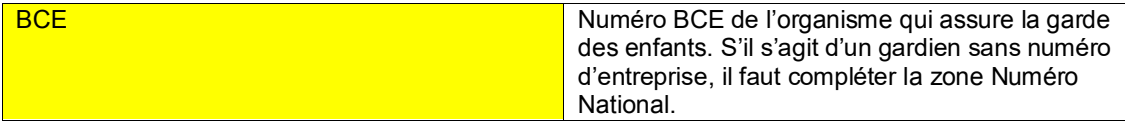

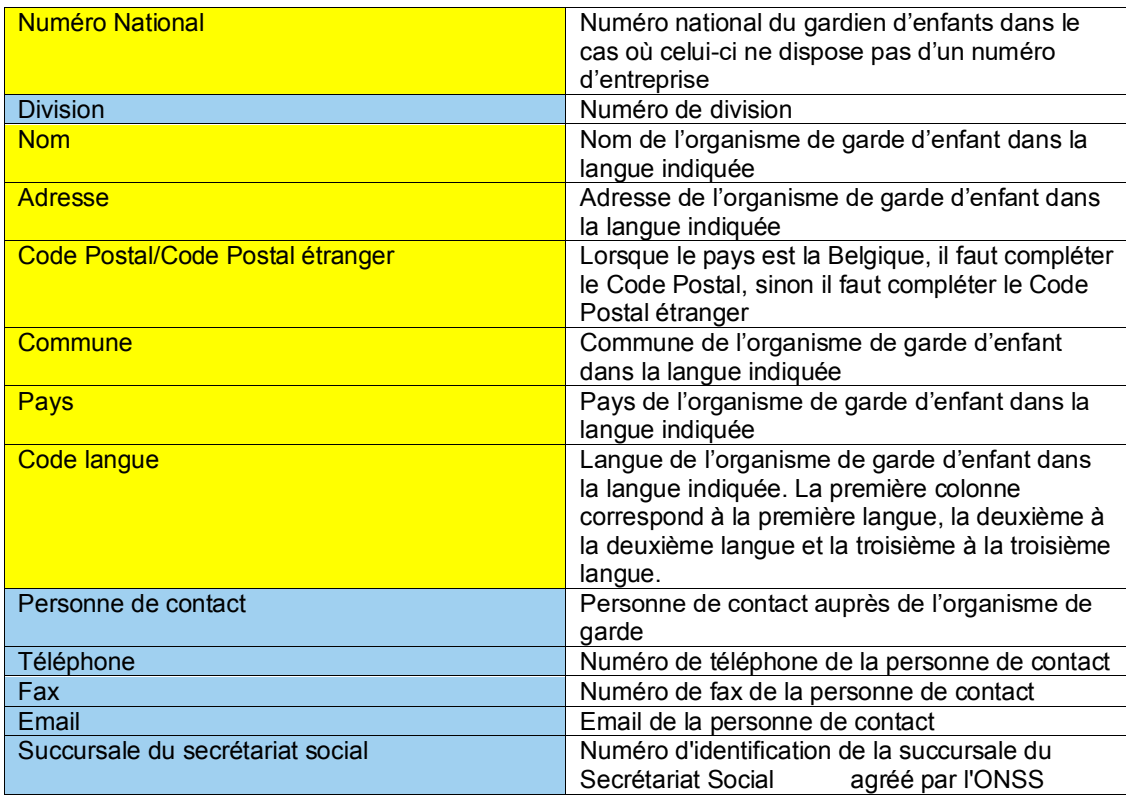

### ONGLET FICHE

L'onglet central est l'onglet fiche qui reprend un tableau avec 67 colonnes (de A à BO). Chaque ligne de ce tableau correspond à une fiche :

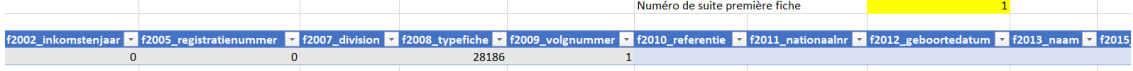

Les zones en grises de ce tableau sont complétées automatiquement. Pour avoir une description de la façon dont ces zones sont complétées, veuillez consulter la brochure.

Pour compléter les colonnes H à AC (balises f2010\_referentie à f2114\_voornamen), veuillez consulter la brochure. Vous pouvez aussi consulter l'Excel donné en exemple pour illustrer la façon dont ces zones sont complétées.

Les autres balises correspondant aux balises spécifiques à la fiche 281.86. La description de ces balises est donnée dans la section de la brochure relative à la fiche 281.86. Cette section est aussi reprise dans le document **Fiche 281.86 Frais de garde FR\_v2.docx** repris dans la documentation technique.

Par exemple, pour compléter la colonne **f86\_2155\_certifiername,** il faut aller chercher la balise 2.155 dans la description de la fiche 281.86 pour voir à quoi cette zone correspond :

#### Coordonnées de l'organisme certificateur de l'organisme de garde

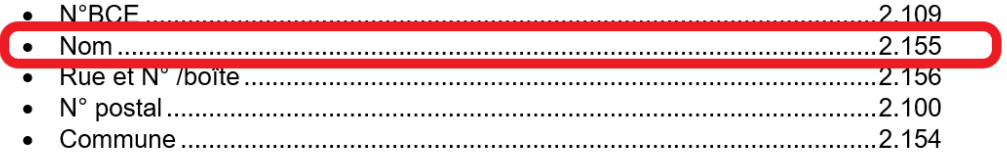

Dans ce cas-ci, il s'agit du nom de l'organisme certificateur de l'organisme de garde.

## ONGLET CONTRÔLES

Les balises de cet onglet sont des balises de contrôle dont le calcul devrait être automatique. Si ce n'était pas le cas pour votre système ou que vous avez modifié le calcul, l'explication du calcul des totaux de contrôle est donné dans la brochure.

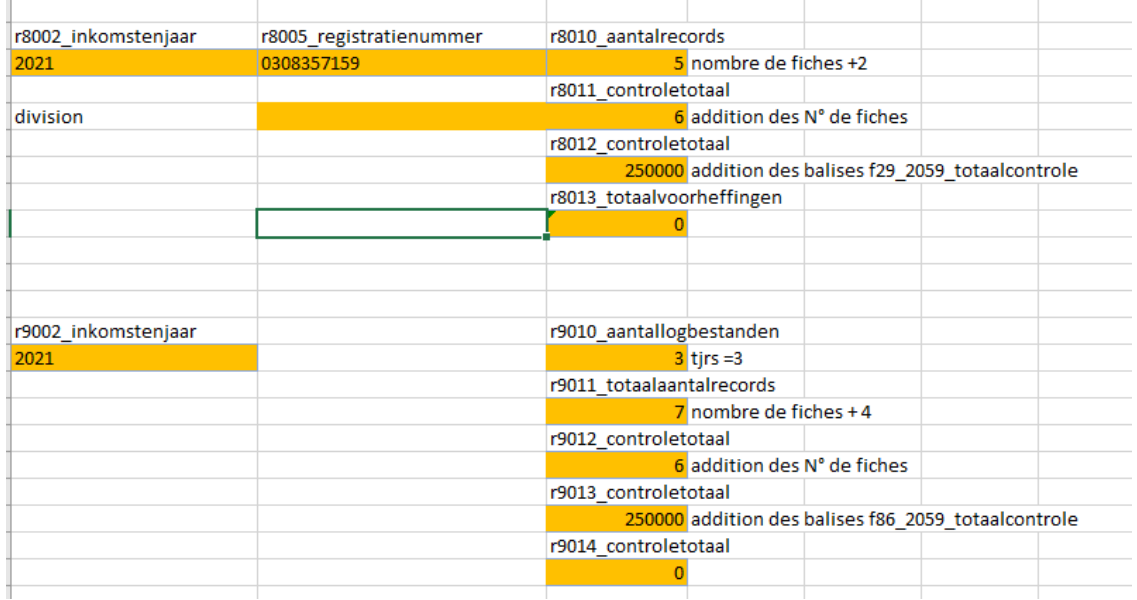

### ENVOI DU FICHIER

Une fois que le fichier Excel est complété correctement, vous pouvez exporter vos données au format XML. Pour ce faire, il faut utiliser l'option Exporter de l'onglet Développeur :

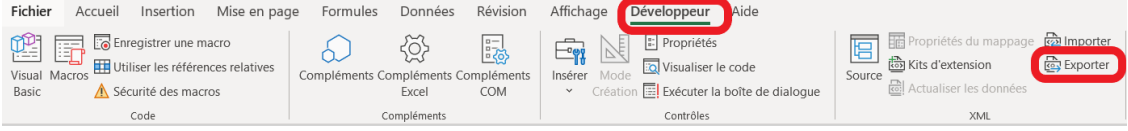

Vous pourrez alors choisir le nom du fichier XML à générer et le dossier où celui-ci est créé sur votre PC. Un exemple de fichier XML **ExempleXML f86.xml** (généré à partir du fichier Excel d'exemple susmentionné) est également disponible sur le site de Belcotax (section documentation technique).

Une fois le fichier XML généré, vous pouvez le convertir au format .bow et l'envoyer via l'application Belcotax-on-web. Une explication pour ces deux étapes est disponible au lien :

<https://finances.belgium.be/sites/default/files/downloads/161-manuel-par-fichier-20210310.pdf>

Après l'envoi, vous recevrez rapidement un e-mail confirmant la réception de vos données. Par la suite, si votre fichier ne comporte pas d'erreur au niveau du format et des règles de validation, vous recevrez dans les 48 heures un deuxième e-mail concernant la validation de vos données qui soit confirmera la validation finale de vos données, soit indiquera la raison pour laquelle vos données n'ont pas été définitivement validées (ce dernier cas est toutefois l'exception pour les envois ordinaires). Vous pouvez trouver une description détaillée du cycle de validation d'un envoi au lien [https://finances.belgium.be/sites/default/files/downloads/161-envoi-par-fichier-statut-envoi-](https://finances.belgium.be/sites/default/files/downloads/161-envoi-par-fichier-statut-envoi-20161020.pdf)[20161020.pdf.](https://finances.belgium.be/sites/default/files/downloads/161-envoi-par-fichier-statut-envoi-20161020.pdf)